## **Section II - Energize Dreamcatcher Setup**

**Step 1. Energize the Dreamcatcher for its first time startup** by plugging a 2 Amp (or more) USB power cube into an AC outlet. Don't forget, if you are using too small a power cube, the board's lights will blink and look correct, but there won't be enough power to run the Dreamcatcher WiFi or its satellite receiver correctly. Use a short length USB to micro USB charging/sync cable. Many Forum Members have good performance from IHome, DeWalt and FuseBox cables. See Annex A for more details on Power Cubes and USB Cables. Connect the LNB to the Dreamcatcher.

**Step 2. Access the Skylark Program** by using your computer operating through its WiFi to connect to the Dreamcatcher's Othernet WiFi Hotspot also called an Access Point. At this point you can alternatively use a tablet or SMART Phone to continue the setup, but the procedure is illustrated with a Windows computer. **Wait no more than 5 minutes** for the Skylark program to install itself for the first time so that the WiFi components can become operational.

**Step 3.** To be able to access the Dreamcatcher's Othernet WiFi Hotspot, you should be **within 10 feet** of the Dreamcatcher.

**Step 4. Find the Othernet WiFi Hotspot** by going to your computer's WiFi TAB; selecting and connecting to **Othernet** (Fig. 7). For the rest of the Sections II & III of this procedure, you will be accessing the Dreamcatcher thru this Othernet WiFi Hotspot.

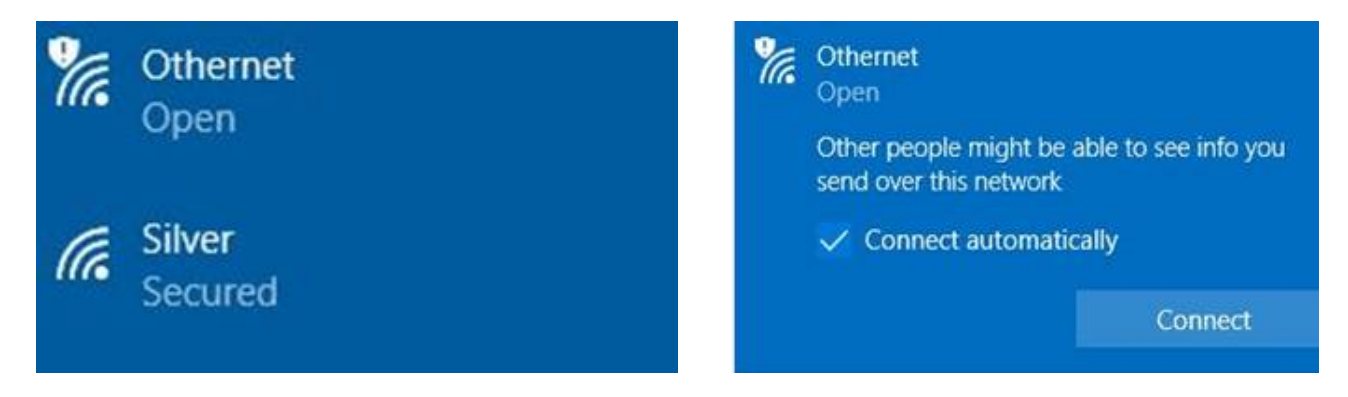

Fig. 7 Finding Othernet WiFi Hotspot on a Windows Computer

**Step 5. Wait another 5 minutes before you open your Web Browser** for the Skylark Program to finish initialization housekeeping functions. Then type (in the URL TAB) 10.0.0.1 and you will see the Skylark Guest Logon Screen (Fig. 8). *Look at Annex D for v3.03 differences #2*

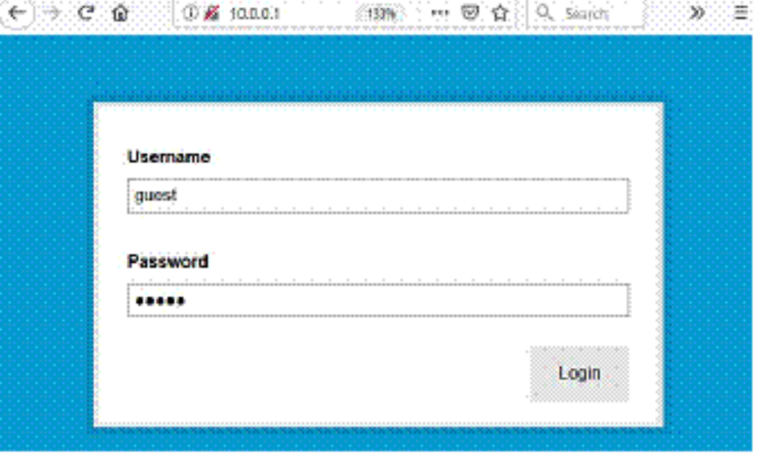

Fig. 8 Skylark Guest Logon Screen

**If you don't see the Guest Logon screen** (Fig. 8) on your computer, or you don't see an Othernet Hotspot, something is wrong. First thing to check is if the green LED light on the EDUP WiFi dongle is blinking green. In any case, the next step is to power the Dreamcatcher **OFF** then **ON** (referred to as a Power Cycle) with 1 minute of rest in between for 4 times. You must be able to connect to the Othernet Hotspot to proceed. **If a problem still persists and your Dreamcatcher is power on, do a Factory Reset as described here (Section IV - Step 6) using the PB1 Button to perform a Function 3 operation. If this fails to fix the problem, re write the Skylark image to the micro SD card as in Section I Steps 5 - 8. If this still fails to fix the problem, use a new micro SD card** and start over again. If you still have no response you may have insufficient power to the Dreamcatcher or a bad Dreamcatcher board.

The Dreamcatcher v3.05 Board has a power button located on the bottom right which you press for 10 seconds to activate a complete shutdown. Do not simply unplug power as that may corrupt the micro SD card.

## **Unique Problems Encountered After Updating Previous Versions of Skylark**

Upgrading to Skylark 5.8 just required a re-write of the micro SD card if the micro SD card already had an older **working** version of Skylark on it as mentioned in Section I Step 8. Because old session cookies may be retained in your Web Browser, the new version of Skylark may not come up properly the first time you boot the Dreamcatcher. This is caused by old session cookies cached by your Web Browser clashing with the new version of Skylark which doesn't recognize them. Wait for 2 minutes following the first power on of the Dreamcatcher with the new image while you are looking at your browser, then clear cookies. In most browsers, a **Ctrl**+**F5** will clear site data and cookies. This is the easiest/fastest fix, but a reliable alternative is to Power Cycle the Dreamcatcher by turning it off, then back on. *If you use the Ctrl+F5 right after powering it up, Power Cycle (turn on and off) the Dreamcatcher. If it still doesn't come up, do 4 more Power Cycles.*

Sometimes carrying-over old configuration files cause problems. Do a **Factory Reset** as described here **(Section IV - Step 6)** using the PB1 Button to perform a Function 3 operation. If this fails to fix the problem, re write the Skylark image to the micro SD card as in Section I Steps 5 - 8. **If this still fails to fix the problem, use a new micro SD card** and start over again.

**Step 6.** To access all the full administrative features of Skylark, you will need to logon with Username **othernet** and Password **othernet** (Fig. 9) - - it is case sensitive. The Guest Logon will not allow you full access to the **Network or Tuner Apps.**

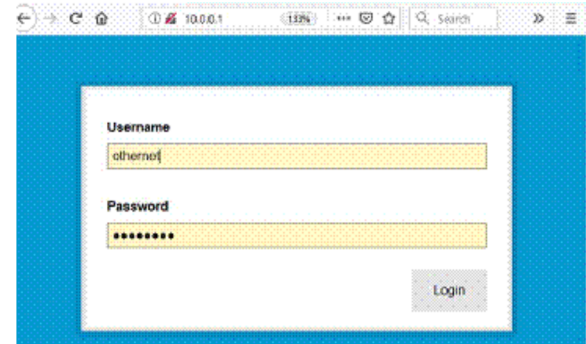

Fig. 9 Skylark Logon Screen for full feature Administrative Control

**Step 7.** You will now see the Skylark Welcome Screen (Fig. 10)**.** When it pops up, you may also hear a bell.

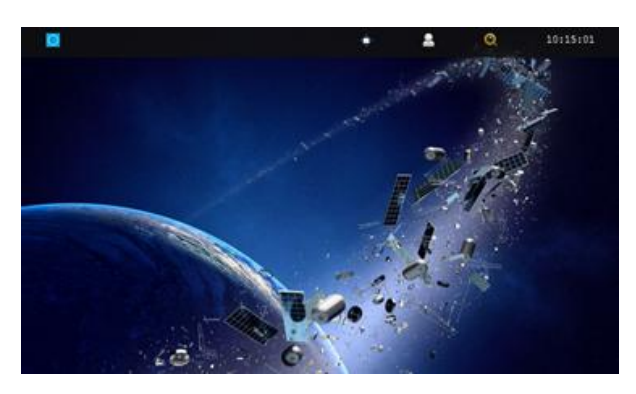

Fig. 10 Skylark Welcome Screen

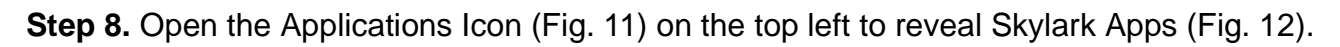

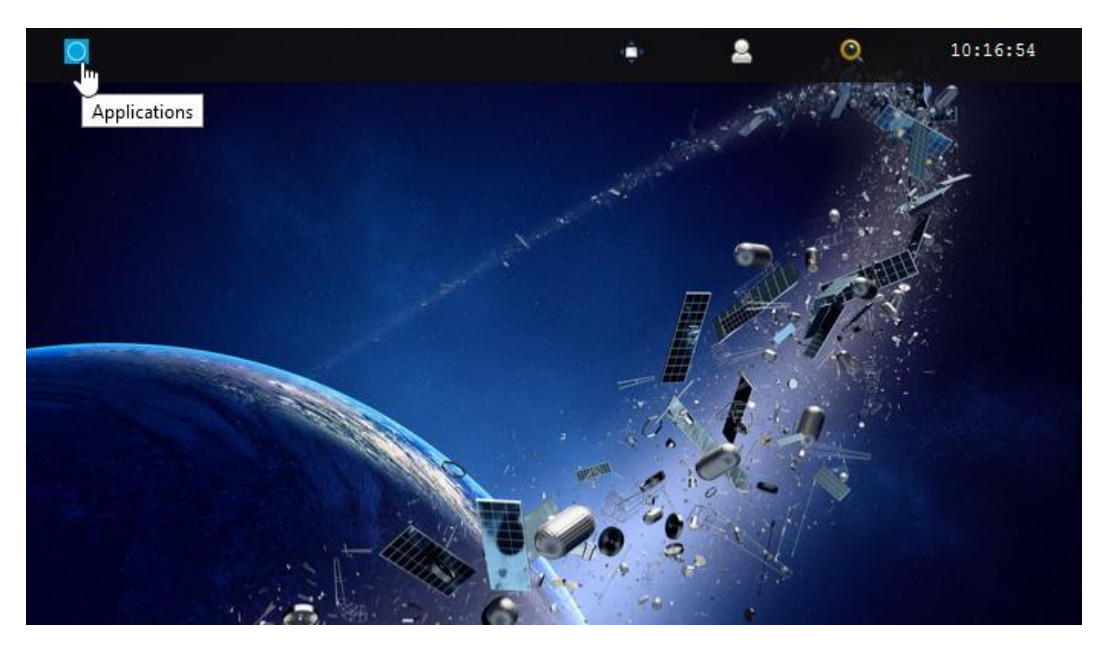

Fig. 11 Click on the blue icon to bring up the Applications Icons

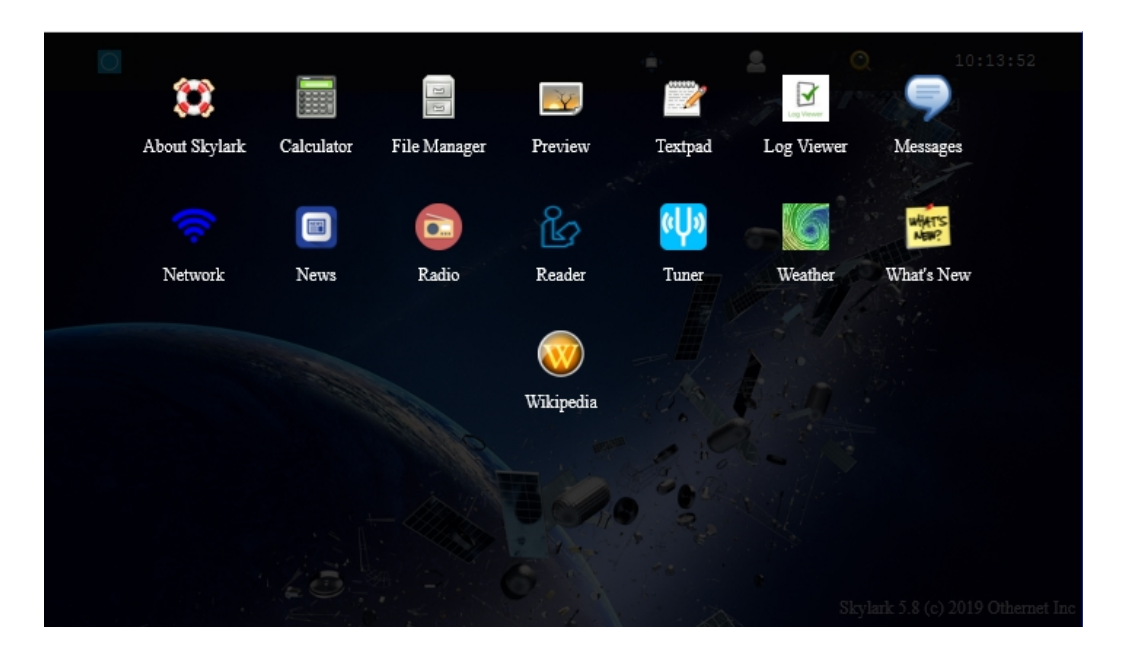

Fig. 12 Skylark Applications Icons

The workings of these Application Icons is contained in Section VII - Skylark Content.